# *<u>UDPartage</u>*

**Configurer un message d'absence**

[https://partage.ird.fr](https://partage.ird.fr/)

# **UD**Partage

[https://partage.ird.fr](https://partage.ird.fr/)

#### **Objectif**

Ce document a pour but de présenter la procédure à suivre pour créer et configurer un message d'absence.

### **Configurer son message d'absence**

Se connecter au Webmai[l partage.ird.fr](https://partage.ird.fr/)

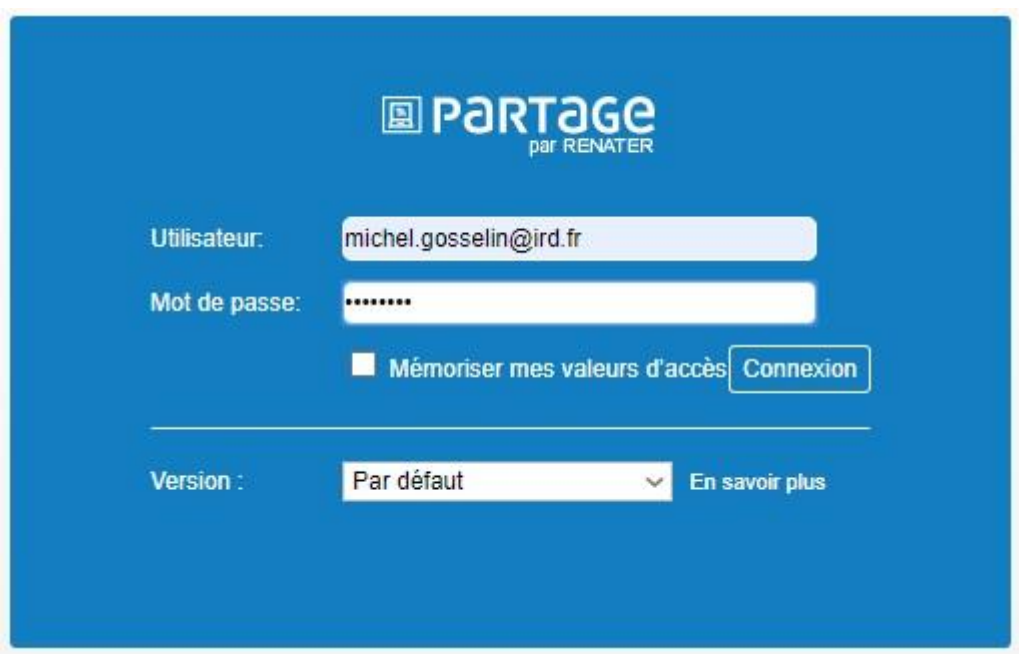

Aller dans l'onglet « Préférences »

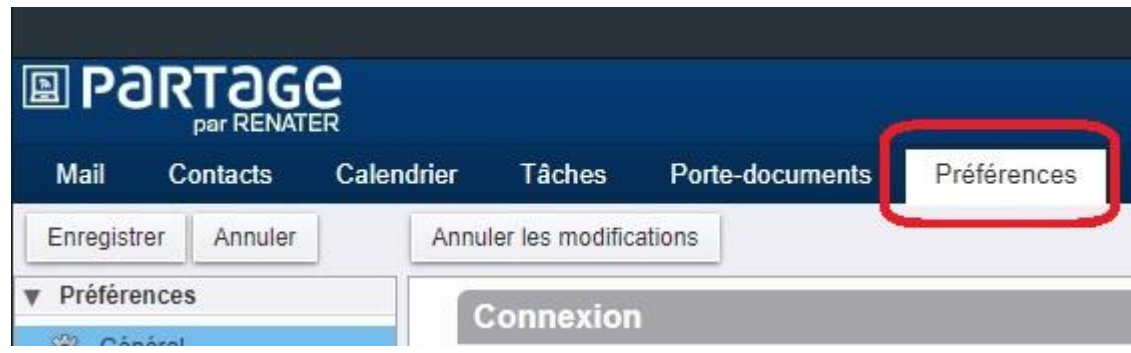

# **UD**Partage

[https://partage.ird.fr](https://partage.ird.fr/)

Aller dans la rubrique « Hors du bureau »

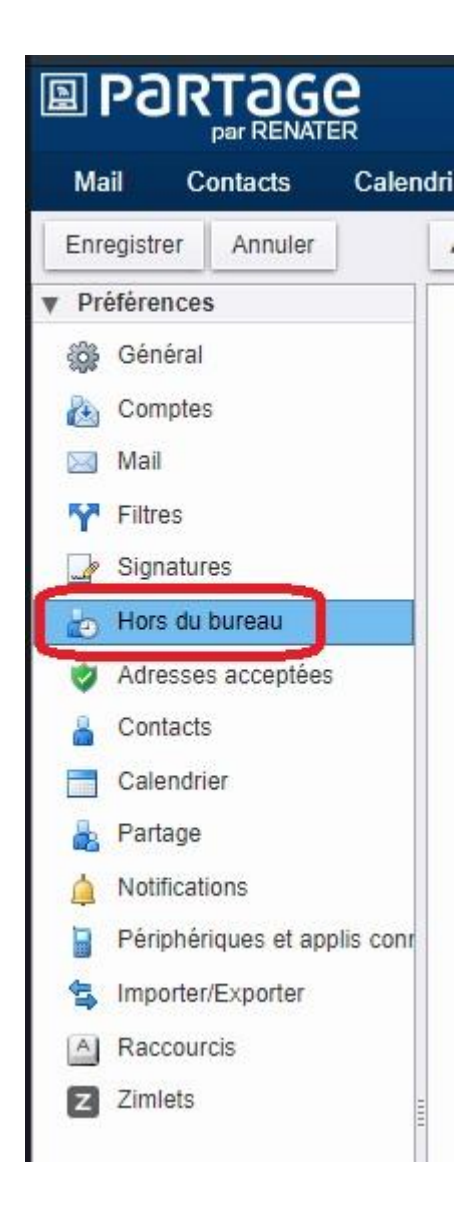

Vous accédez alors à la zone de gestion de votre message d'absence.

## **UDPartage**

[https://partage.ird.fr](https://partage.ird.fr/)

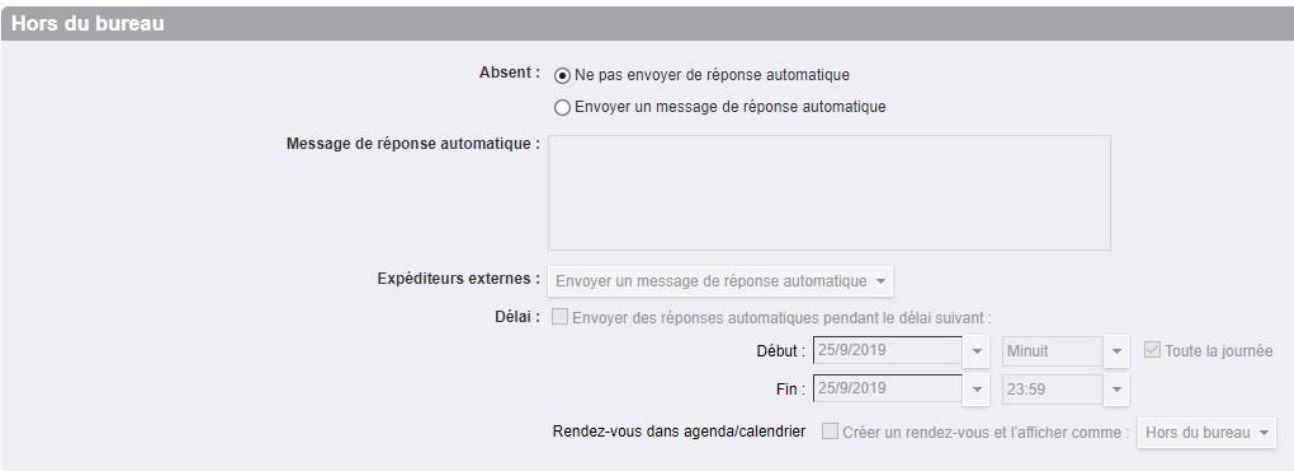

- Pour activer le message d'absence, cochez « Envoyer un message de réponse automatique » **1**
- Rédigez votre message d'absence dans la zone prévue à cet effet **2**
- Vous avez la possibilité de personnaliser le message d'absence pour les « expéditeurs externes » **3**

*Un « expéditeurs externes » est une personne qui vous a écrit avec une adresse différente de [xxx@ird.fr](mailto:xxx@ird.fr)*

- Définir la période d'activation du message d'absence **4**

Cochez la case « Envoyer des réponses automatiques pendant le délai suivant » et précisez les dates de début et fin de la période

Si la case « Envoyer des réponses automatiques pendant le délai suivant » n'est pas cochée, le message d'absence est activé immédiatement, et prendra fin que si vous désactivez le message d'absence.

- Si la case « Rendez-vous dans agenda/calendrier » est cochée, un événement est automatiquement ajouté dans votre agenda/calendrier pour signifier votre absence **5**

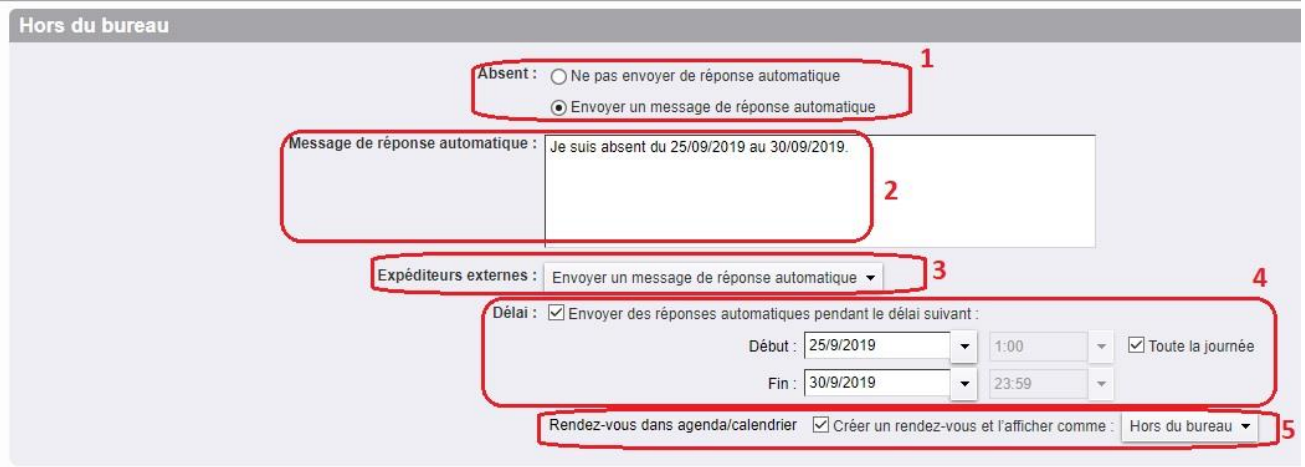

## **RD**Partage

[https://partage.ird.fr](https://partage.ird.fr/)

#### **Options de « Expéditeurs externes » 3 :**

Vous avez la possibilité de personnaliser le message d'absence pour les « expéditeurs externes »

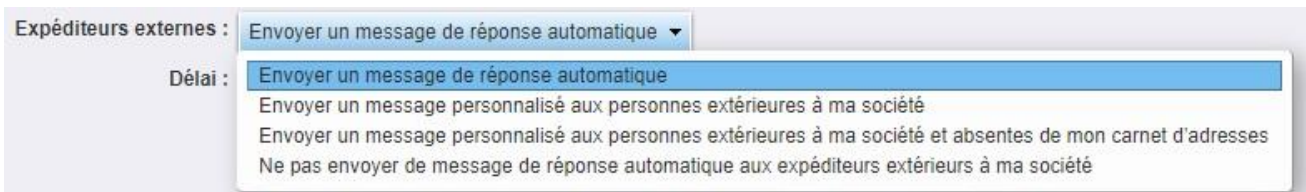

- « Envoyer un message de réponse automatique » (option par défaut) : Les « expéditeurs externes » reçoivent le même message de réponse automatique (message par défaut) que les expéditeurs internes (expéditeurs internes : utilisateur ayant une adresse [xxx@ird.fr\)](mailto:xxx@ird.fr)
- « Envoyer un message personnalisé aux personnes extérieures à ma société » ou « Envoyer un message personnalisé aux personnes extérieures à ma société et absentes de mon carnet d'adresses » : pour ces 2 choix vous avez la possibilité de rédiger un message d'absence personnalisé

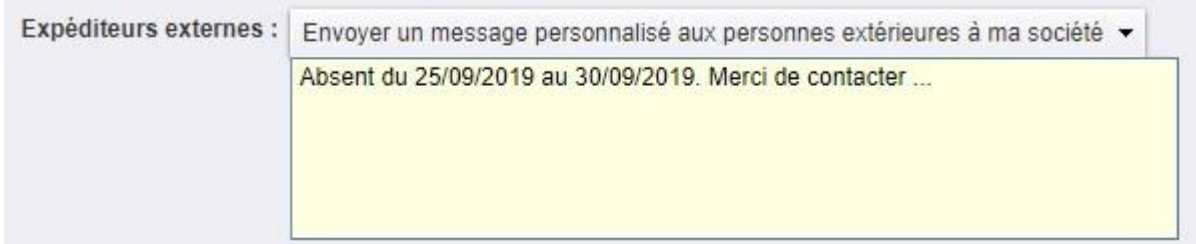

« Ne pas envoyer de message de réponse automatique aux expéditeurs extérieurs à ma société » : Pour les expéditeurs extérieurs (personne vous ayant écrit avec une adresse autre que [xxx@ird.fr\)](mailto:xxx@ird.fr) le message d'absence n'est pas renvoyé

\_\_\_\_\_\_\_\_\_\_\_\_\_\_\_\_\_\_\_\_\_\_\_\_\_\_\_\_

Cliquez sur le bouton « Enregistrer » pour sauvegarder la configuration de votre message d'absence.

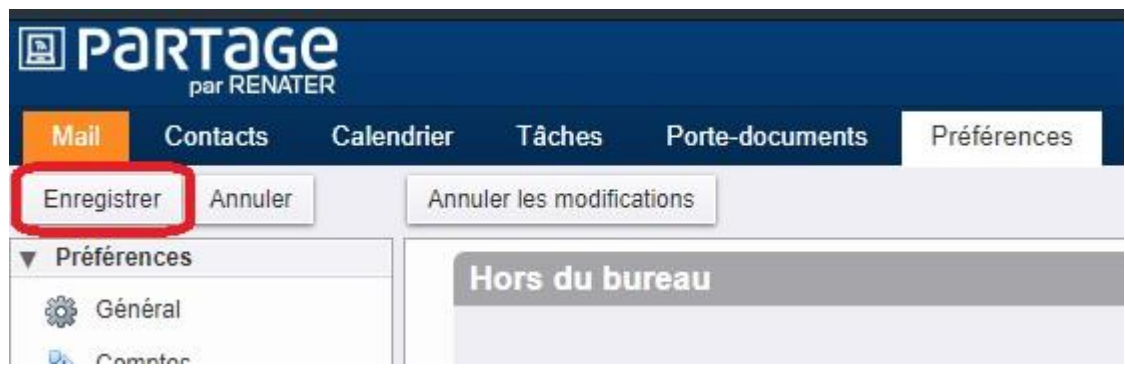